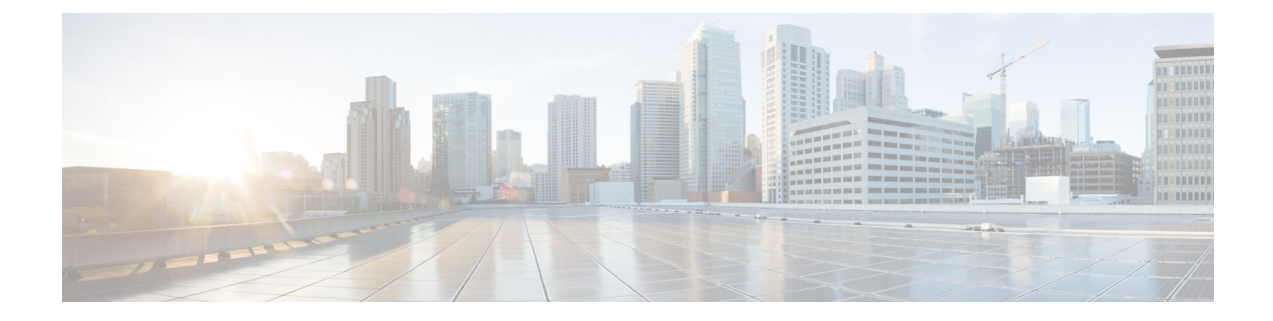

## **Managing Devices**

- Editing the Device [Configuration](#page-0-0) Parameters using Configurator Interface, on page 1
- [Detaching](#page-1-0) the Device from the IW Monitor, on page 2

## <span id="page-0-0"></span>**Editing the Device Configuration Parameters using Configurator Interface**

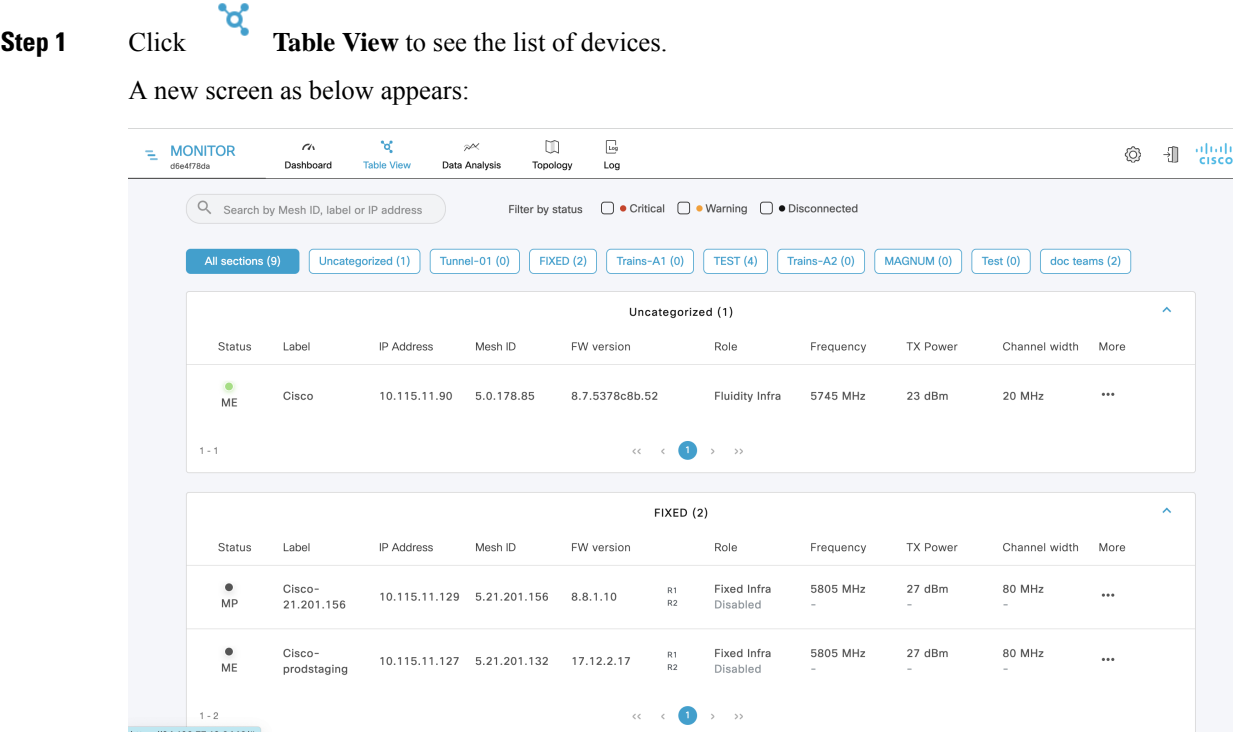

**Step 2** In the **More** column, click of the device for which you want to edit the configuration parameters. A detailed section appears:

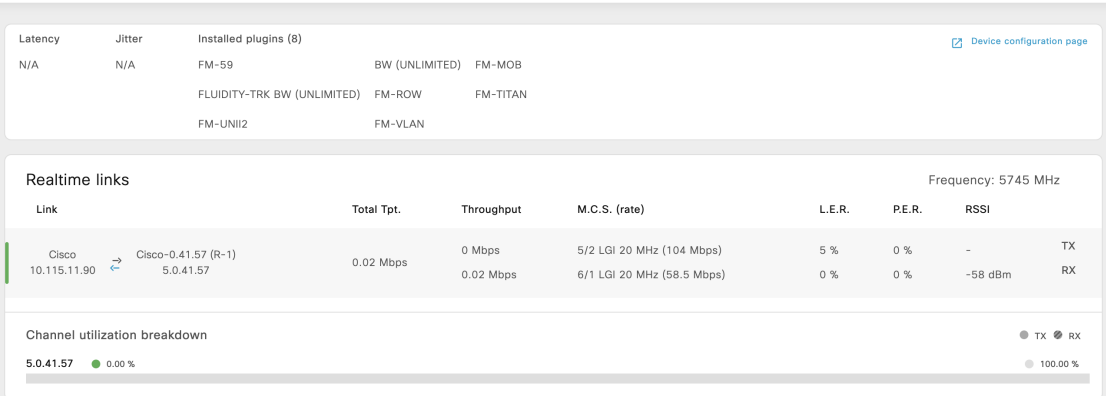

**Step 3** Click **Device Configuration page**.

The web browser opens a new page with a prompt to enter the device's user name and password.

**Step 4** Enter the correct user name and password and click **Enter**.

The offline web interface (Configurator) opens for the device. To edit device configuration parameters using Configurator interface, see Cisco [Ultra-Reliable](Cisco%20Ultra-Reliable%20Wireless%20Backhaul%20for%20Catalyst%20IW%20Access%20Points,%20Software%20Configuration%20Guide) Wireless Backhaul for Catalyst IW Access Points, Software Configuration Guide.

## <span id="page-1-0"></span>**Detaching the Device from the IW Monitor**

**Step 1** Click on the  $\widehat{\odot}$  **settings** icon at the top right. A new settings screen is shown.

**Step 2** Click **Devices**.

A table with the list of attached devices are shown.

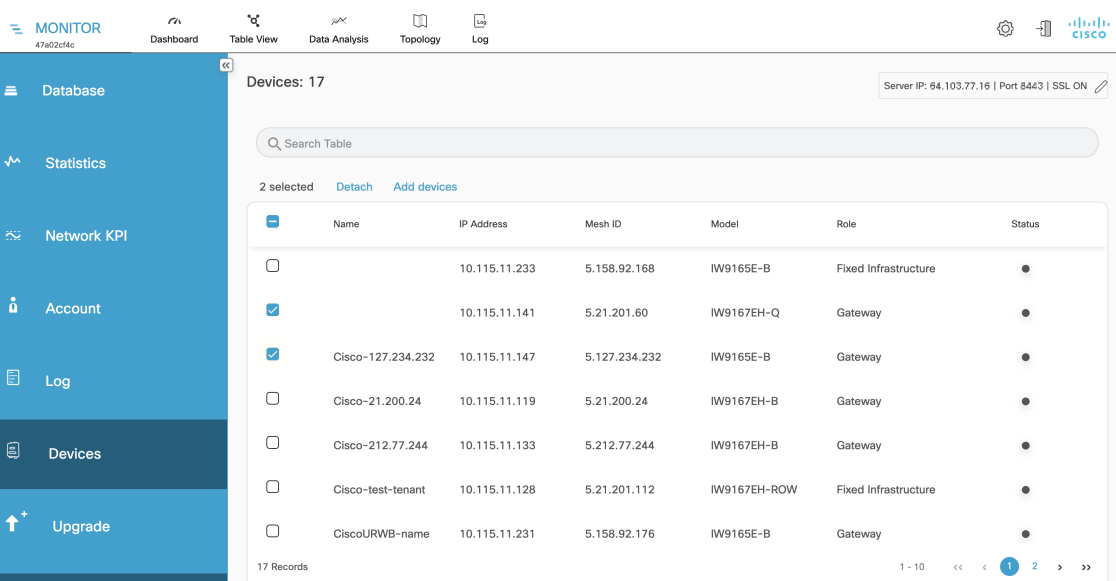

**Step 3** Search for the device using the mesh ID number, assigned device name, device model, or the device's IP address. Or, select the device(s) you want to detach from the IW Monitor.

## **Step 4** Click **Detach**.

The selected devices are successfully detached with the following confirmation pop-up:

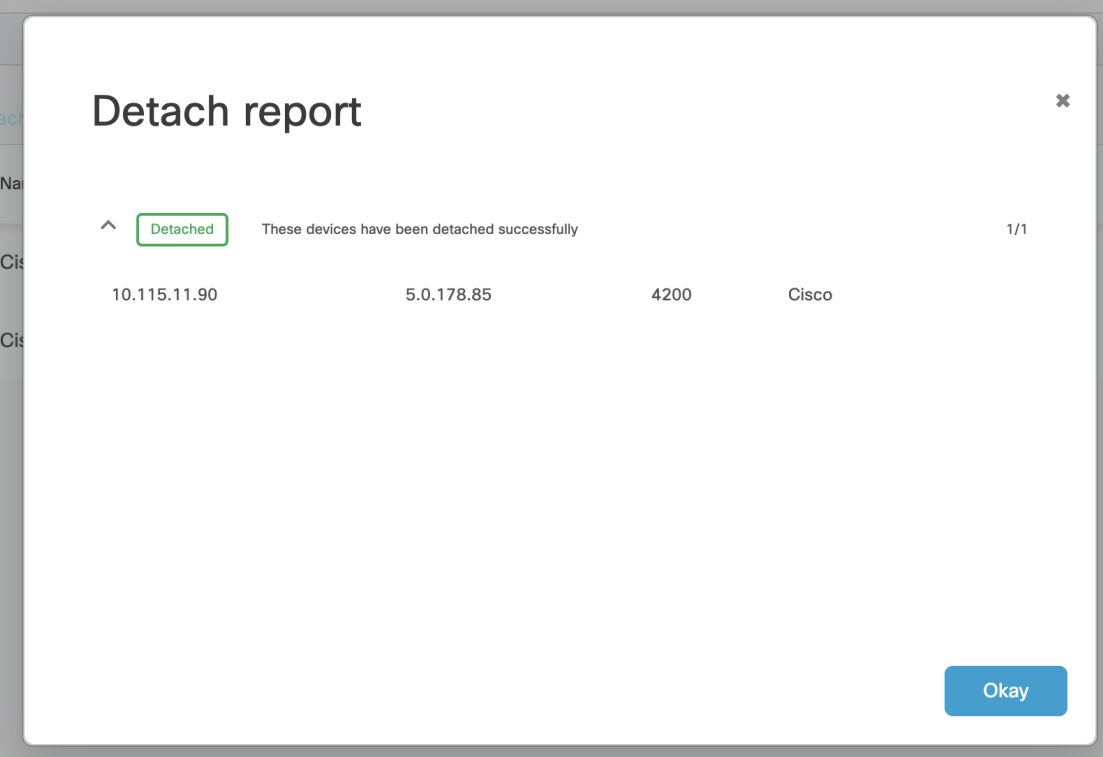

**Step 5** To remove a device from the IW Monitor using the Configurator interface's detach function, see Cisco [Ultra-Reliable](Cisco%20Ultra-Reliable%20Wireless%20Backhaul%20for%20Catalyst%20IW%20Access%20Points,%20Software%20Configuration%20Guide) Wireless Backhaul for Catalyst IW Access Points, Software [Configuration](Cisco%20Ultra-Reliable%20Wireless%20Backhaul%20for%20Catalyst%20IW%20Access%20Points,%20Software%20Configuration%20Guide) Guide.